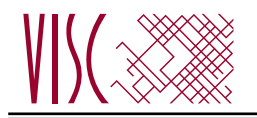

#### **IESKAITE INFORMĀTIKĀ VIDUSSKOLAI**

2010. gada 24. maijā Skolēna darba lapa *1. daļa*

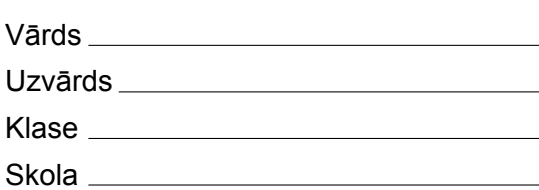

# *Izvēlies pareizo atbildi un apvelc tās burtu ar aplīti!*

- 1. Kas ir informācijas tehnoloģija?
	- **A** Instrukciju kopa, kas nosaka operāciju secību, ko izpilda dators datu apstrādes procesā
	- **B** Zināšanu, metožu, paņēmienu un tehniskā aprīkojuma kopums, kas ar datoru un sakaru līdzekļu starpniecību nodrošina informācijas iegūšanu, glabāšanu un izplatīšanu
	- **C** Datu apstrādes sistēmas fizikālā daļa, kurā ietilpst elektriskās, elektroniskās un elektromehāniskās shēmas, iekārtas un to savienojumi, kā arī konstruktīvie elementi
	- **D** Datoru programmas, procedūras un ar tām saistītā dokumentācija un dati, kas nepieciešami datoru sistēmas darbībai
- 2. Kas ir personālais ciparasistents?
	- **A** Vispārīgas lietošanas dators, kas paredzēts individuālai izmantošanai
	- **B** Programmējams kalkulators
	- **C** Plaukstdators personiskās informācijas pierakstīšanai ar speciāla zīmuļa palīdzību
	- **D** Pārnēsājams ārējais disks
- 3. Kas ir cietais disks?
	- **A** Informācijas glabāšanas ierīce
	- **B** Informācijas apstrādes ierīce
	- **C** Informācijas šifrēšanas ierīce
	- **D** Informācijas izvades ierīce
- 4. Ko mēra gigahercos (GHz) vai megahercos (MHz)?
	- **A** Atmiņas ietilpību
	- **B** Informācijas pārraides ātrumu
	- **C** Printera ātrdarbību
	- **D** Procesora takts frekvenci
- 5. Kam paredzēta brīvpiekļuves atmiņa (RAM)?
	- **A** Liela apjoma informācijas ilglaicīgai glabāšanai
	- **B** Operatīvai datu un programmu ierakstīšanai un nolasīšanai
	- **C** Cietā diska brīvās vietas ekonomijai
	- **D** Procesora ātrdarbības paaugstināšanai
- 6. Kurā variantā ierīces atmiņas apjoms ir vislielākais?
	- **A** 60GB
	- **B** 6000KB
	- **C** 800000B
	- **D** 8000MB
- 7. Kura informācijas ievadierīce ir visērtākā cilvēkiem ar roku kustību traucējumiem?
	- **A** Kursorbumba
	- **B** Kursorsvira
	- **C** Mikrofons
	- **D** Skārienpaliktnis
- 8. Kura informācijas izvadierīce visefektīvāk varētu tikt izmantota automatizētā ugunsdrošības novērošanas sistēmā?
	- **A** Skaļruņi
	- **B** Ploteris
	- **C** Austiņas
	- **D** Skārienekrāns
- 9. Kā pareizi sarindosies atmiņas ierīces augošā secībā pēc informācijas ierakstīšanas ātruma?
	- **A** Zibatmiņa, CD-RW, RAM, iekšējais cietais disks
	- **B** RAM, zibatmiņa, iekšējais cietais disks, CD-RW
	- **C** CD-RW, zibatmiņa, iekšējais cietais disks, RAM
	- **D** Iekšējais cietais disks, RAM, CD-RW, zibatmiņa
- 10. Kāds ir mērķis cietā diska formatēšanai?
	- **A** Saspiest informāciju, lai atbrīvotu vietu uz diska
	- **B** Dzēst konkrētu datni
	- **C** Atjaunot bojāto informāciju
	- **D** Sagatavot informācijas uzglabāšanai
- 11. Kurā no variantiem ir uzskaitītas tikai operētājsistēmas funkcijas?
	- **A** Datņu pārvalde, iekārtu un procesu vadība, saskarnes nodrošināšana
	- **B** Datņu pārvalde, teksta un disku formatēšana, vīrusu meklēšana
	- **C** Iekārtu un procesu vadība, disku un teksta formatēšana, disku saspiešana
	- **D** Datņu un disku saspiešana, datu kodēšana, datņu šifrēšana
- 12. Kurā no variantiem ir uzskaitītas tikai lietojumprogrammas?
	- **A** Microsoft Excel, WindowsXP, Microsoft Word
	- **B** Ubuntu Linux, Mozilla Firefox, WinRAR
	- **C** Visual Basic, UNIX, Solitaire
	- **D** WinZip, McAfee Internet Security, OpenOffice
- 13. Kurš ir datorbāzētas sistēmas izstrādes pirmais posms?
	- **A** Testēšana
	- **B** Programmēšana
	- **C** Analīze
	- **D** Projektēšana
- 14. Kā sauc tīklu, kas izvietots nelielā teritorijā?
	- **A** Teritoriālais tīkls
	- **B** Lokālais tīkls
	- **C** Iekšējais tīkls
	- **D** Organizācijas tīkls
- 15. Kurš no uzskaitītajiem variantiem demonstrē tīkla resursu koplietošanas priekšrocības?
	- **A** Vairāki lietotāji izmanto vienu un to pašu lietotāja vārdu un paroli
	- **B** Katrs lietotājs strādā ar datubāzes kopiju savā datorā
	- **C** Vairāki lietotāji vienlaicīgi formatē sava datora cieto disku
	- **D** Vairāki lietotāji vienlaicīgi sūta informāciju uz vienīgo printeri
- 16. Kā sauc tīklu, kas izmanto interneta protokolus un tehnoloģijas, pieder vienai organizācijai un kuram piekļūst šīs organizācijas locekļi un ārējie reģistrētie lietotāji?
	- **A** Ārtīkls
	- **B** Iekštīkls
	- **C** Internets
	- **D** Globālais tīmeklis
- 17. Kurš apgalvojums ir pareizs?
	- **A** Globālais tīmeklis ir sinonīms vārdam *internets*
	- **B** Internets ir viens no globālā tīmekļa pakalpojumiem
	- **C** Globālais tīmeklis ir hiperteksta sistēma, bet internets ir programma
	- **D** Globālais tīmeklis ir viens no interneta pakalpojumiem
- 18. Kurš no minētajiem lielumiem raksturo datu pārraides ātrumu?
	- **A** 1800 dpi
	- **B** 512 Kbps
	- **C** 50 MHz
	- **D** 3 pt
- 19. Kuru no minētajiem uzdevumiem cilvēks var veikt efektīvāk kā dators?
	- **A** Novērtēt savāktos statistikas datus
	- **B** Šifrēt datus ar doto atslēgu
	- **C** Pārveidot melodiju no audio uz MP3 formātu
	- **D** Paturēt atmiņā 100 telefona numurus
- 20. Kura no uzskaitītajām lietojumprogrammatūrām ir vispiemērotākā liela uzņēmuma darbības nodrošināšanai?
	- **A** Bibliotēku informācijas sistēma
	- **B** Valsts vienotā datorizētā zemesgrāmata
	- **C** Dokumentu pārvadības sistēma
	- **D** Datorizēta pilsētas satiksmes luksoforu vadības sistēma
- 21. Kā sauc darbu, kuru veicot regulāri var atrasties nevis darbavietā, bet mājās, datus un dokumentus pārsūtot uz centrālo iestādi ar elektroniskiem līdzekļiem?
	- **A** E-komercija
	- **B** Teledarbs
	- **C** Tiešsaistes darbs
	- **D** Grupas darbs
- 22. Kā sauc saraksti, ko īsteno ar ziņojumiem, kurus starp lietotāju datoriem pārsūta pa datortīklu?
	- **A** Augšupielāde
	- **B** E-darbs
	- **C** Elektroniskais pasts
	- **D** Datņu apmaiņa
- 23. Kas no minētā ir elektroniskā komercija?
	- **A** Preču pirkšana un pārdošana globālajā tīmeklī
	- **B** Informācijas meklēšana par preci globālajā tīmeklī
	- **C** Apmaiņa ar informāciju globālajā tīmeklī
	- **D** Informācijas ievietošana globālajā tīmeklī

- 24. Kuri no uzskaitītajiem pasākumiem ir vispiemērotākie, lai nodrošinātu veselīgus darba apstākļus?
	- **A** Novietot monitoru tā, lai tā augšējā mala būtu acu augstumā, lietot ergonomisko peles paliktni
	- **B** Lietot regulējamu krēslu un blakus monitoram novietot augus
	- **C** Sēdēt tā, lai rokas un kājas locītavās būtu šaurā leņķī, bet pēdas noteikti pieskartos zemei
	- **D** Tastatūru novietot pēc iespējas tuvāk galda malai un darba pārtraukumos veikt īpašus vingrinājumus acīm un pleciem
- 25. Kuras no minētajām veselības problēmām varētu būt saistītas ar ergonomikas normu neievērošanu darbā ar datoru?
	- **A** Apgrūtināta elpošana
	- **B** Muguras sāpes
	- **C** Paātrināta sirdsdarbība
	- **D** Deguna gļotādas iekaisums
- 26. Kas ir elektronisko dokumentu izmantošanas priekšrocība?
	- **A** Tie nekad nevar pazust
	- **B** Tajos vienmēr viss ir pareizi
	- **C** Tiek saudzēta apkārtējā vide
	- **D** Tie nekad nav jāizdrukā
- 27. Kas ir iesaistīts informācijas drošības nodrošināšanā uzņēmumā?
	- **A** Administrācija
	- **B** Drošības dienests
	- **C** Datortīkla administrators
	- **D** Visi darbinieki
- 28. Kurš izteikums par paroli "password" ir pareizs?
	- **A** Tā ir piemērota parole, jo satur ne mazāk kā 8 simbolus
	- **B** Tā ir piemērota parole, jo nesatur mīkstinājuma zīmes vai garumzīmes
	- **C** Tā nav piemērota parole, jo tajā ir divi vienādi simboli
	- **D** Tā nav piemērota parole, jo to var viegli uzminēt
- 29. Kāpēc datu dublējumkopijas labāk veidot uz pārnēsājamām ārējām atmiņas ierīcēm, nevis citā iekšējā diska mapē?
	- **A** Ārējām atmiņas ierīcēm ir mazākas izmaksas par informācijas vienības glabāšanu
	- **B** Ārējās atmiņas ierīces ir ātrākas
	- **C** Lai dati būtu pieejami diska bojājumu gadījumā
	- **D** Lai lieki neaizņemtu vietu uz diska
- 30. Ko nozīmē likvidēt vīrusu datnē?
	- **A** Dzēst datni
	- **B** Dzēst datnē vīrusa kodu
	- **C** Pievienot datnei pretvīrusu kodu
	- **D** Pārvietot datni uz "karantīnu"
- 31. Kas ir izplatāmprogrammatūra?
	- **A** Programmatūra, kuru drīkst lietot bez maksas
	- **B** Programmatūra, kuru var iegūt bez maksas
	- **C** Programmatūra, kuru izplata, atsūtot uz e-pastu reģistrācijas kodu
	- **D** Programmatūra, kuru ierobežotu laiku drīkst lietot par brīvu
- 32. Kura no datora ierīcēm ir paredzēta gan datu ievadīšanai, gan izvadīšanai?
	- **A** Ciparkamera
	- **B** Modems
	- **C** Skārienekrāns
	- **D** Kompaktdisku ierīce
- 33. Kā sauc saskarni, kas ļauj atvērt programmas, norādot uz to ikonām?
	- **A** Grafiskā
	- **B** Komandu
	- **C** Monitora
	- **D** Operētājsistēmas
- 34. Kāds dokuments Latvijā reglamentē programmatūras publicēšanas un izplatīšanas tiesības?
	- **A** Fizisko personu datu aizsardzības likums
	- **B** Informācijas sistēmu drošības noteikumi
	- **C** Autortiesību likums
	- **D** Tāda likuma nav
- 35. Kurš no veidiem vecāku informēšanai par bērnu sekmēm atbilst datu aizsardzības likuma normām?
	- **A** Skolēna sekmju izrakstu novieto internetā kā lejupielādējamu arhīvu
	- **B** Klases sekmju tabulu novieto internetā kā arhīvu ar paroli
	- **C** Klases sekmju tabulu publicē skolas mājas lapas slēgtajā sadaļā
	- **D** Skolēna sekmju izrakstu izsūta vecākiem pa e-pastu
- 36. Kurš izteikums par autortiesībām ir pareizs?
	- **A** Ja dokumentā izmanto attēlus, kas iegūti internetā, tad atsauces uz informācijas avotu ir jālieto tikai tad, ja attēlam ir norāde ©
	- **B** Ja dokumentā izmanto attēlus, kas iegūti internetā, tad atsauces uz informācijas avotu dokumentā jāievieto arī tad, ja internetā iegūtajam attēlam nav norādīts autors vai ©
	- **C** Internetā izvietoto attēlu autortiesības nevar aizsargāt, jo šos attēlus katrs var nokopēt
	- **D** Internetā izvietotus attēlus ar īpašnieka logo, piemēram, *draugiem.lv* vai *kartes.lv*, fiziski nav iespējams pārkopēt savā datorā

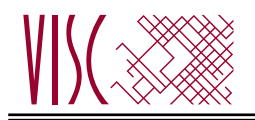

**IESKAITE INFORMĀTIKĀ VIDUSSKOLAI** 2010. gada 24. maijā Skolēna darba lapa *2. daļa, 1. variants*

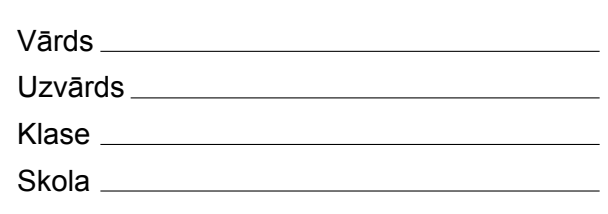

## *2. daļa – darbs ar prezentāciju lietotni.*

*(Par katru pareizi izpildītu uzdevumu 1 punkts – kopā 32 punkti)* Visas darbības jāveic mapē *6\_Modulis*, kas atrodas skolotāja norādītajā vietā.

- 1. Izveidot jaunu prezentāciju ar vienu slīdu, izmantojot noklusējuma veidni. Saglabāt prezentāciju ar nosaukumu *variants1* un aizvērt to.
- 2. Atvērt datnes *Datori* un *Dati*.
- 3. Prezentācijas *Datori* 1. slīdā dublēt prezentācijas *Dati* 3. slīdā esošo teksta rāmīti ar tā saturu.
- 4. Prezentācijas *Datori* beigās dublēt prezentācijas *Dati* 1. slīdu.
- 5. Prezentācijai *Dati* nomainīt dizaina veidni (*design template*) uz jebkuru citu un saglabāt izmaiņas.
- 6. Prezentācijas *Datori* 2. slīdā tekstu *Ievadīt* aizvietot ar savu *Vārdu*.
- 7. Prezentācijas *Datori* 3. slīdā mainīt virsraksta rakstzīmju lielumu uz 30.
- 8. Prezentācijas *Datori* 4. slīdā numurētā saraksta pirmās rindkopas rakstzīmēm iestatīt zilu krāsu.
- 9. Prezentācijas *Datori* 5. slīdā aizzīmētajā sarakstā pirms otrās rindkopas iestatīt atstarpi 25 pt.
- 10. Prezentācijas *Datori* 6. slīdā aizzīmētā saraksta pirmās rindkopas tekstu pārveidot tā, lai tas būtu uzrakstīts ar lielajiem burtiem.
- 11. Prezentācijas *Datori* 7. slīdā aizzīmētā saraksta pirmās rindkopas rakstzīmēm iestatīt ēnojumu.
- 12. Prezentācijas *Datori* 8. slīdā ievietot attēlu *bilde1*, kas atrodas mapē *6\_Modulis*.
- 13. Prezentācijas *Datori* tikai 8. slīdam pievienot kājeni, kas satur *ieskaites laika sākumu*.
- 14. Prezentācijas *Datori* 9. slīdā atgrupēt zīmējumu.
- 15. Prezentācijas *Datori* 10. slīdā izdzēst atmiņas mikroshēmu attēlu.
- 16. Prezentācijas *Datori* 11. slīdā diagrammas datos par CD skaitli 80 aizstāt ar 100.
- 17. Prezentācijas *Datori* 12. slīdā diagrammā stabiņiem, kas raksturo datus par kopētājiem, nomainīt krāsu uz sarkanu.
- 18. Prezentācijas *Datori* 13. slīdā izveidot organizācijas diagrammu, kas pēc struktūras atbilst slīdā dotajam 1. paraugam.
- 19. Prezentācijas *Datori* 13. slīdā mainīt izveidotās organizācijas diagrammas struktūru atbilstoši 2. paraugam.
- 20. Prezentācijas *Datori* 15. slīdā brīvā vietā uzzīmēt riņķi.
- 21. Prezentācijas *Datori* 15. slīdā sirdi iekrāsot jebkurā krāsā.
- 22. Prezentācijas *Datori* 15. slīdā cilindram pievienot ēnu.
- 23. Prezentācijas *Datori* 15. slīdā dubulto bultu pagriezt par 90º pa labi.
- 24. Prezentācijas *Datori* 15. slīdā zvaigznes platumu samazināt divas reizes.
- 25. Prezentācijas *Datori* 16. slīdā dzelteno apli novietot priekšā pārējiem objektiem.
- 26. Prezentācijas *Datori* 17. slīdā printera attēlam pievienot jebkuru animācijas efektu.
- 27. Prezentācijai *Datori* iestatīt slīdu attēlošanas mērogu 55%.
- 28. Prezentācijas *Datori* 18. slīdam mainīt iestatījumus tā, lai prezentācijas demonstrēšanas laikā tas tiktu apslēpts.
- 29. Prezentācijas *Datori* beigās pievienot jaunu slīdu, kura izklājums atbilst 19. slīdā dotajam izklājuma paraugam.
- 30. Prezentācijas *Datori* pamatslīdā (*slide master*) kreisā augšējā stūrī iespraust attēlu *pele1*, kas atrodas mapē *6\_Modulis*.
- 31. Prezentācijai *Datori* pāriet slaidu kārtošanas (*slide sorter*) skatu.
- 32. Saglabāt prezentāciju *Datori*, nosaucot to savā *Uzvārdā*, un aizvērt atvērtās prezentācijas.

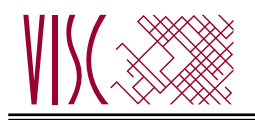

**IESKAITE INFORMĀTIKĀ VIDUSSKOLAI** 2010. gada 24. maijā Skolēna darba lapa *2. daļa, 2. variants*

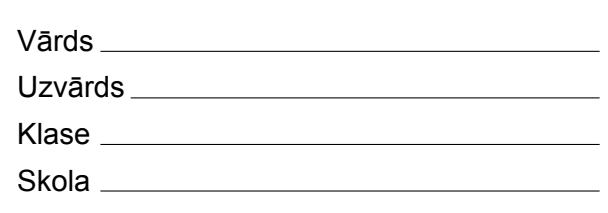

## *2. daļa – darbs ar prezentāciju lietotni.*

*(Par katru pareizi izpildītu uzdevumu 1 punkts – kopā 32 punkti)* Visas darbības jāveic mapē *6\_Modulis*, kas atrodas skolotāja norādītajā vietā.

- 1. Izveidot jaunu prezentāciju ar vienu slīdu, izmantojot noklusējuma veidni. Saglabāt prezentāciju ar nosaukumu *variants2* un aizvērt to.
- 2. Atvērt datnes *Datori* un *Dati*.
- 3. Prezentācijas *Datori* 1. slīdā dublēt prezentācijas *Dati* 4. slīdā esošo teksta rāmīti ar tā saturu.
- 4. Prezentācijas *Datori* beigās dublēt prezentācijas *Dati* 2. slīdu.
- 5. Prezentācijai *Dati* nomainīt dizaina veidni (*design template*) uz jebkuru citu un saglabāt izmaiņas.
- 6. Prezentācijas *Datori* 2. slīdā tekstu *Ievadīt* aizvietot ar savu *Uzvārdu*.
- 7. Prezentācijas *Datori* 3. slīdā mainīt virsraksta rakstzīmju lielumu uz 50.
- 8. Prezentācijas *Datori* 4. slīdā numurētā saraksta otrās rindkopas rakstzīmēm iestatīt zaļu krāsu.
- 9. Prezentācijas *Datori* 5. slīdā aizzīmētajā sarakstā pirms trešās rindkopas iestatīt atstarpi 20 pt.
- 10. Prezentācijas *Datori* 6. slīdā aizzīmētā saraksta otrās rindkopas tekstu pārveidot tā, lai tas būtu uzrakstīts ar lielajiem burtiem.
- 11. Prezentācijas *Datori* 7. slīdā aizzīmētā saraksta otrās rindkopas rakstzīmēm iestatīt ēnojumu.
- 12. Prezentācijas *Datori* 8. slīdā ievietot attēlu *bilde2*, kas atrodas mapē *6\_Modulis*.
- 13. Prezentācijas *Datori* tikai 8. slīdam pievienot kājeni, kas satur *ieskaites laika sākumu*.
- 14. Prezentācijas *Datori* 9. slīdā atgrupēt zīmējumu.
- 15. Prezentācijas *Datori* 10. slīdā izdzēst cietā diska attēlu.
- 16. Prezentācijas *Datori* 11. slīdā diagrammas datos par DVD skaitli 120 aizstāt ar 100.
- 17. Prezentācijas *Datori* 12. slīdā diagrammā stabiņiem, kas raksturo datus par datortehniku, nomainīt krāsu uz dzeltenu.
- 18. Prezentācijas *Datori* 14. slīdā izveidot organizācijas diagrammu, kas pēc struktūras atbilst slīdā dotajam 1. paraugam.
- 19. Prezentācijas *Datori* 14. slīdā mainīt izveidotās organizācijas diagrammas struktūru atbilstoši 2. paraugam.
- 20. Prezentācijas *Datori* 15. slīdā brīvā vietā uzzīmēt kvadrātu.
- 21. Prezentācijas *Datori* 15. slīdā krustu iekrāsot jebkurā krāsā.
- 22. Prezentācijas *Datori* 15. slīdā sirdij pievienot ēnu.
- 23. Prezentācijas *Datori* 15. slīdā dubulto bultu pagriezt par 90º pa kreisi.
- 24. Prezentācijas *Datori* 15. slīdā cilindra platumu palielināt divas reizes.
- 25. Prezentācijas *Datori* 16. slīdā zilo bultu novietot aiz visiem objektiem.
- 26. Prezentācijas *Datori* 17. slīdā monitora attēlam pievienot jebkuru animācijas efektu.
- 27. Prezentācijai *Datori* iestatīt slīdu attēlošanas mērogu 60%.
- 28. Prezentācijas *Datori* 18. slīdam mainīt iestatījumus tā, lai prezentācijas demonstrēšanas laikā tas tiktu apslēpts.
- 29. Prezentācijas *Datori* beigās pievienot jaunu slīdu, kura izklājums atbilst 20. slīdā dotajam izklājuma paraugam.
- 30. Prezentācijas *Datori* pamatslīdā (*slide master*) labajā augšējā stūrī iespraust attēlu *pele2*, kas atrodas mapē *6\_Modulis*.
- 31. Prezentācijai *Datori* pāriet slaidu kārtošanas (*slide sorter*) skatu.
- 32. Saglabāt prezentāciju *Datori*, nosaucot to savā *Uzvārdā*, un aizvērt atvērtās prezentācijas.

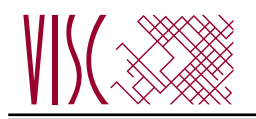

#### **IESKAITE INFORMĀTIKĀ VIDUSSKOLAI** 2010. gada 24. maijā Skolēna darba lapa *3. daļa, 1. variants*

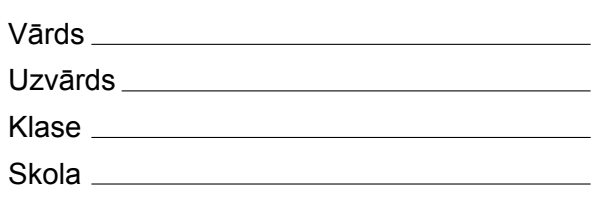

# *3. daļa – darbs ar teksta apstrādes lietotni.*

*(Par katru pareizi izpildītu uzdevumu 1 punkts – kopā 32 punkti)* Visas darbības jāveic mapē *3\_Modulis*, kas atrodas skolotāja norādītajā vietā.

- 1. Atvērt tekstapstrādes lietotni un izveidot jaunu dokumentu. Ierakstīt tajā savu vārdu un uzvārdu.
- 2. Saglabāt izveidoto dokumentu *rtf* (*Rich Text Format*) formātā ar nosaukumu *Uzvards1.rtf* un aizvērt dokumentu.
- 3. Atvērt datni *Ezeri.doc* un saglabāt to ar nosaukumu *Ezeri1*.
- 4. Dokumentā *Ezeri1* mainīt dokumenta kreisās malas platumu uz 3,0 cm.
- 5. Dokumentā *Ezeri1* pēc 1. rindkopas ievietot tukšu rindkopu.
- 6. Dokumentā *Ezeri1* tabulas pirmās kolonnas platumu mainīt uz 3,5 cm.
- 7. Dokumentā *Ezeri1* tabulas pirmās kolonnas šūnas iekrāsot *pelēkā* krāsā.
- 8. Dokumentā *Ezeri1* tabulas visu līniju biezumu mainīt uz 3 pt.
- 9. Dokumentā *Ezeri1* tabulas šūnā, kas atrodas rindas, kura sākas ar vārdu *Lubāns*, un kolonnas ar nosaukumu *Fotogrāfija* krustpunktā, ievietot attēlu *Lubans.jpg*.
- 10. Dokumentā *Ezeri1* sadaļas virsrakstam *Ezeri* mainīt rakstzīmju lielumu uz 15 pt.
- 11. Dokumentā *Ezeri1* sadaļas virsrakstam *Ezeri* iestatīt treknrakstu.
- 12. Dokumentā *Ezeri1* aiz sadaļas virsraksta *Ezeri* iestatīt atstarpi 6 pt.
- 13. Dokumentā *Ezeri1* sadaļā *Ezeri* 1. rindkopas (sākas ar vārdiem *Latvija ir*) tekstu līdzināt pēc abām malām.
- 14. Dokumentā *Ezeri1* sadaļā *Ezeri* 1. rindkopai (sākas ar vārdiem *Latvija ir*) izveidot pirmās rindas atkāpi 1 cm.
- 15. Dokumentā *Ezeri1* sadaļā *Ezeri* 1. rindkopai (sākas ar vārdiem *Latvija ir*) mainīt atstatumu starp rindām uz *pusotru* (*1,5 lines*).
- 16. Dokumentā *Ezeri1* sadaļā *Ezeri* 1. rindkopā (sākas ar vārdiem *Latvija ir*) teksta fragmentā *1000 km2* ciparu *2* pārveidot par augšējo indeksu.
- 17. Dokumentā *Ezeri1* sadaļā *Ezeri* 2. rindkopu (sākas ar vārdiem *Visvairāk*) sadalīt divās rindkopās tā, lai jaunā rindkopa sāktos ar vārdiem *Vismazāk ezeru*.
- 18. Dokumentā *Ezeri1* sadaļā *Ezeri* rindkopā (sākas ar *Ezerainums*) dzēst rindas nestingrās atgriezes zīmi.
- 19. Dokumentā *Ezeri1* sadaļā *Ezeri* iekrāsotās rindkopas pārveidot par aizzīmētu sarakstu.
- 20. Dokumentā *Ezeri1* sadaļas *Ezeri* beigās pirms rindkopas (sākas ar vārdiem *Informācijas avots*) iespraust simbolu(fonts *Wingdings*).
- 21. Dokumentā *Ezeri1* sadaļas *Ezeri* beigās rindkopai (sākas ar vārdiem *Informācijas avots*) pielietot rindkopas stilu *Ieskaites\_stils*.
- 22. Dokumentā *Ezeri1* sadaļas *Ezeri* beigās tukšā rindā zem rindkopas *Informācijas avots* ievadīt tekstu *http://latvijas.daba.lv*.
- 23. Dokumentā *Ezeri1* iespraust lappuses pārtraukumu pirms sadaļas *Glaciālie ezeri*.
- 24. Dokumentā *Ezeri1* atrast vārdu *piltuveida* un aizvietot to ar *piltuvveida*.
- 25. Sadaļā **Tabula** izveidot tabulu, kas satur 4 rindas un 3 kolonnas.
- 26. Dokumentā *Ezeri1* dokumenta lapas galvenē jebkurā vietā iespraust lauku, kas satur datumu.
- 27. Dokumentā *Ezeri1* dokumenta lapas kājenē centrā iespraust lapas numuru.
- 28. Dokumentā *Ezeri1* dokumenta lapas kājenē 8 cm attālumā no kreisās puses iestatīt tabulēšanas pieturu ar līdzinājumu pa kreisi.
- 29. Dokumentā *Ezeri1* mainīt tālummaiņas (*Zoom*) vērtību uz 115%, saglabāt iegūtos rezultātus un aizvērt dokumentu.
- 30. Atvērt dokumentu *Anketa*, kurš ir pasta sapludināšanas galvenais dokuments. Kā pasta sapludināšanas datu avotu izvēlēties dokumentu *Dati.doc*.
- 31. Dokumentā *Anketa* aiz teksta *Cien.* iespraust no datnes *Dati.doc* datu lauku *Vards*. Saglabāt veiktās izmaiņas.
- 32. Dokumentā *Anketa* veikt datu sapludināšanu jaunā dokumentā tā, lai dokuments būtu sagatavots visiem datnē *Dati.doc* minētajiem cilvēkiem. Saglabāt iegūto rezultātu ar nosaukumu *Sapludinats1*. Aizvērt visas atvērtās datnes, saglabājot visus rezultātus.

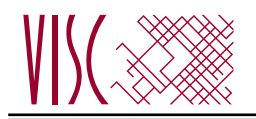

### **IESKAITE INFORMĀTIKĀ VIDUSSKOLAI** 2010. gada 24. maijā

Skolēna darba lapa *3. daļa, 2. variants*

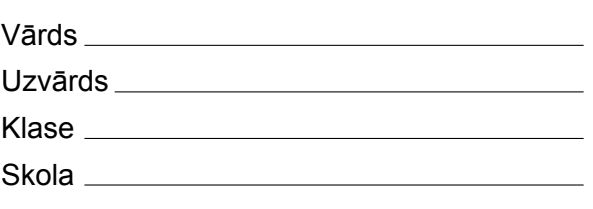

### *3. daļa – darbs ar teksta apstrādes lietotni.*

*(Par katru pareizi izpildītu uzdevumu 1 punkts – kopā 32 punkti)* Visas darbības jāveic mapē *3\_Modulis*, kas atrodas skolotāja norādītajā vietā.

- 1. Atvērt tekstapstrādes lietotni un izveidot jaunu dokumentu. Ierakstīt tajā savu vārdu un uzvārdu.
- 2. Saglabāt izveidoto dokumentu *txt* (*Plain Text*) formātā ar nosaukumu *Uzvards2.txt* un aizvērt dokumentu.
- 3. Atvērt datni *Ezeri.doc* un saglabāt to ar nosaukumu *Ezeri2*.
- 4. Dokumentā *Ezeri2* mainīt dokumenta augšējās malas platumu uz 2,0 cm.
- 5. Dokumentā *Ezeri2* pirms 1. rindkopas ievietot tukšu rindkopu.
- 6. Dokumentā *Ezeri2* tabulas pirmās rindas augstumu mainīt uz 2 cm.
- 7. Dokumentā *Ezeri2* tabulas pirmās rindas šūnas iekrāsot *pelēkā* krāsā.
- 8. Dokumentā *Ezeri2* tabulas visu līniju krāsu mainīt uz zilu.
- 9. Dokumentā *Ezeri2* tabulas šūnā, kas atrodas rindas, kura sākas ar vārdu *Rāznas*, un kolonnas ar nosaukumu *Fotogrāfija* krustpunktā, ievietot attēlu *Raznas.jpg*.
- 10. Dokumentā *Ezeri2* sadaļā *Ezeri* 1. rindkopā (sākas ar vārdiem *Latvija ir*) teksta fragmentā *10 km2* ciparu *2* pārveidot par augšējo indeksu.
- 11. Dokumentā *Ezeri2* sadaļas virsrakstam *Glaciālie ezeri* mainīt rakstzīmju fontu uz *Arial*.
- 12. Dokumentā *Ezeri2* sadaļas virsrakstam *Glaciālie ezeri* iestatīt kursīvu.
- 13. Dokumentā *Ezeri2* pirms sadaļas virsraksta *Glaciālie ezeri* iestatīt atstarpi 3 pt.
- 14. Dokumentā *Ezeri2* sadaļā *Glaciālie ezeri* 1. rindkopas (sākas ar vārdiem *Visizplatītākie ir*) tekstu līdzināt pēc kreisās malas.
- 15. Dokumentā *Ezeri2* sadaļā *Glaciālie ezeri* 1. rindkopai (sākas ar vārdiem *Visizplatītākie ir*) izveidot kreiso atkāpi 1cm.
- 16. Dokumentā *Ezeri2* sadaļā *Glaciālie ezeri* 1. rindkopai (sākas ar vārdiem *Visizplatītākie ir*) mainīt atstatuma starp rindām vērtību uz *dubulta* (*double*).
- 17. Dokumentā *Ezeri2* sadaļā *Glaciālie ezeri* rindkopai (sākas ar vārdiem *Šādi ir*) dzēst rindkopas zīmi.
- 18. Dokumentā *Ezeri2* sadaļā *Glaciālie ezeri* rindkopā (sākas ar *Līdzenumos*) ievietot pirms vārda *Augstienēs* rindas nestingrās atgriezes zīmi.
- 19. Dokumentā *Ezeri2* sadaļā *Glaciālie ezeri* iekrāsotās rindkopas pārveidot par numurētu sarakstu.
- 20. Dokumentā *Ezeri2* sadaļas *Glaciālie ezeri* beigās pirms rindkopas (sākas ar vārdiem *Informācijas avots*) iespraust simbolu  $\partial$  (fonts *Wingdings*).
- 21. Dokumentā *Ezeri2* sadaļas *Glaciālie ezeri* beigās rindkopai (sākas ar vārdiem *Informācijas avots*) pielietot rindkopas stilu *Ieskaites\_stils*.
- 22. Dokumentā *Ezeri2* sadaļas *Glaciālie ezeri* beigās tukšā rindā zem rindkopas *Informācijas avots* ievadīt tekstu *http://latvijas.daba.lv*.
- 23. Dokumentā *Ezeri2* dzēst lappuses pārtraukumu sadaļas *Glaciālie ezeri* beigās.
- 24. Dokumentā *Ezeri2* atrast vārdu *ovala* un aizvietot to ar *ovāla*.
- 25. Sadaļā **Tabula** izveidot tabulu, kas satur 4 rindas un 5 kolonnas.
- 26. Dokumentā *Ezeri2* dokumenta lapas galvenē jebkurā vietā iespraust lauku, kas satur laiku.
- 27. Dokumentā *Ezeri2* dokumenta lapas kājenē 7 cm attālumā no kreisās puses iestatīt tabulēšanas pieturu ar līdzinājumu pa labi.
- 28. Dokumentā *Ezeri2* dokumenta lapas kājenē centrā iespraust lapas numuru.
- 29. Dokumentā *Ezeri2* mainīt tālummaiņas (*Zoom*) vērtību uz 95%, saglabāt iegūtos rezultātus un aizvērt dokumentu.
- 30. Atvērt dokumentu *Anketa*, kurš ir pasta sapludināšanas galvenais dokuments. Kā pasta sapludināšanas datu avotu izvēlēties dokumentu *Dati.doc*.
- 31. Dokumentā *Anketa* aiz teksta *Cien.* iespraust no datnes *Dati.doc* datu lauku *Uzvards*. Saglabāt veiktās izmaiņas.
- 32. Dokumentā *Anketa* veikt datu sapludināšanu jaunā dokumentā tā, lai dokuments būtu sagatavots visiem datnē *Dati.doc* minētajiem cilvēkiem. Saglabāt iegūto rezultātu ar nosaukumu *Sapludinats2*. Aizvērt visas atvērtās datnes, saglabājot visus rezultātus.

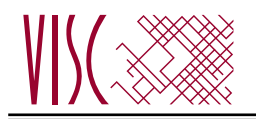

### **IESKAITE INFORMĀTIKĀ VIDUSSKOLAI** 2010. gada 24. maijā SKO

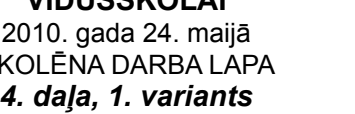

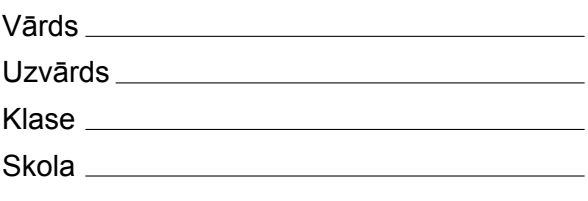

# *4. daļa – darbs ar izklājlapu lietotni.*

*(Par katru pareizi izpildītu uzdevumu 1 punkts – kopā 32 punkti)* Visas darbības jāveic mapē *4\_Modulis*, kas atrodas skolotāja norādītajā vietā.

- 1. Atvērt darbgrāmatas *dati.xls* un *mervienibas.xls*.
- 2. Pārvietot darblapu *Elektrības ražošana* no darbgrāmatas *dati.xls* uz darbgrāmatu *mervienibas.xls*.
- 3. Darbgrāmatas *mervienibas.xls* darblapas *barels A3* šūnā decimāldaļskaitlim *158.9873* nodzēst pēdējos *3* ciparus.
- 4. Darbgrāmatas *mervienibas.xls* darblapas *barels* 3. rindai mainīt fona krāsu uz gaiši zaļu.
- 5. Darbgrāmatā *mervienibas.xls* iespraust jaunu darblapu aiz darblapas *cukurs*.
- 6. Darbgrāmatas *mervienibas.xls* darblapā *cukurs* šūnā *A1* ievadīt tekstu *1 barelā ir*.
- 7. Darbgrāmatas *mervienibas.xls* darblapā *cukurs* atrast vārdu *litri*. Skaitli, kas pierakstīts pie atrastā vārda, ierakstīt vai iekopēt šūnā *A2*.
- 8. Saglabāt darbgrāmatu *mervienibas***.***xls*, nosaucot to savā uzvārdā, un aizvērt to.
- 9. Darbgrāmatas *dati.xls* darblapā *Naftas rezerves* atcelt rindu un kolonnu virsrakstu sasaldēšanu.
- 10. Darbgrāmatas *dati.xls* darblapā *Naftas rezerves* atlasīt kolonnas *B, D, F, H, J, L, N, P, R, T, V, X, Z*.
- 11. Darbgrāmatas *dati.xls* darblapā *Naftas rezerves* mainīt atlasīto kolonnu platumu uz *8*.
- 12. Darbgrāmatas *dati.xls* darblapā *Naftas rezerves* dzēst *2*. rindu.
- 13. Darbgrāmatas *dati.xls* darblapā *Naftas rezerves* iespraust tukšu rindu pēc rindas ar gadu skaitļiem.
- 14. Darbgrāmatas *dati.xls* darblapā *Naftas rezerves* ieslēgt režģlīnijas.
- 15. Darbgrāmatas *dati.xls* darblapā *Naftas rezerves* ieslēgt 1. kolonnas automātisko drukāšanu katrā lappusē.
- 16. Darbgrāmatas *dati.xls* darblapā *Naftas rezerves* dublēt šūnas *A1* noformējumu šūnā *C1*.
- 17. Darbgrāmatas *dati.xls* darblapā *Naftas rezerves* dzēst šūnas *E1* saturu.
- 18. Darbgrāmatas *dati.xls* darblapā *Naftas rezerves* iespraust kājenē darblapas vārda lauku.
- 19. Darbgrāmatas *dati.xls* darblapā *Naftas ražošana* šūnu apgabalā *AC4:AC52* veidot formulas, lai katrai valstij aprēķinātu, par cik vairāk naftas saražots *2006*. gadā, salīdzinot ar *1998*. gadu.
- 20. Darbgrāmatas *dati.xls* darblapā *Naftas ražošana* šūnā *X1* aprēķināt kopējo *2002*. gadā saražoto naftas daudzumu.
- 21. Darbgrāmatas *dati.xls* darblapā *Naftas patēriņš dienā* sakārtot šūnu apgabalu *A4:AB69* dilstošā secībā pēc *1998*. gada datiem.
- 22. Darbgrāmatas *dati.xls* darblapai *Naftas patēriņš dienā* mainīt iestatījumus tā, lai tās saturs izdrukājot ietilptu vienā lappusē.
- 23. Darbgrāmatas *dati.xls* darblapas *Cenas atradnēs* šūnu apgabalā *C3:C29* veidot formulas, kas aprēķinātu naftas cenas latos, izmantojot datus no šūnām *H1* un *B3:B29*.
- 24. Darbgrāmatas *dati.xls* darblapā *Jēlnaftas cenas* aizpildīt šūnu apgabalu *A7:A149* ar gadu skaitļiem no *1863* līdz *2005*.
- 25. Darbgrāmatas *dati.xls* darblapā *Naftas pārstāde* šūnu apgabalā *AC4:AC36* veidot formulas, kas parāda tekstu *"+"*, ja *2006*. gadā pārstrādāts vairāk naftas kā *2005*. gadā, vai arī tekstu *"0/-"* pretējā gadījumā.
- 26. Darbgrāmatas *dati.xls* darblapā *Naftas peļņa* formatēt šūnas *A6:A65*, izmantojot datumu formātu.
- 27. Darbgrāmatas *dati.xls* darblapā *Naftas peļņa* formatēt šūnas *B6:B65*, izmantojot valūtas formātu ar valūtas simbola \$ attēlošanu.
- 28. Darbgrāmatas *dati.xls* darblapā *Naftas peļņa* formatēt šūnas *C6:C65* skaitļus, norādot 2 decimālciparus.
- 29. Darbgrāmatas *dati.xls* darblapā *Naftas imports un eksports* attēlot sektoru diagrammā datus par jēlnaftas importu (no šūnu apgabala *A5:A18;C5:C18*).
- 30. Darbgrāmatas *dati.xls* darblapā *Grafiks* pievienot diagrammai virsrakstu *Dabas gāzes cenas*.
- 31. Darbgrāmatas *dati.xls* darblapā *Grafiks* diagrammas fonā ievietot attēlu *variants1.jpg*, kas atrodas mapē *Modulis4*.
- 32. Darbgrāmatas *dati.xls* darblapas *Grafiks* diagrammu dublēt darblapā *Gāzes cena*. Aizvērt visas atvērtās datnes, saglabājot visus rezultātus.

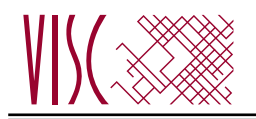

### **IESKAITE INFORMĀTIKĀ VIDUSSKO** 2010. SKOLĒ

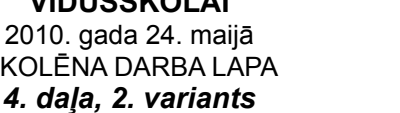

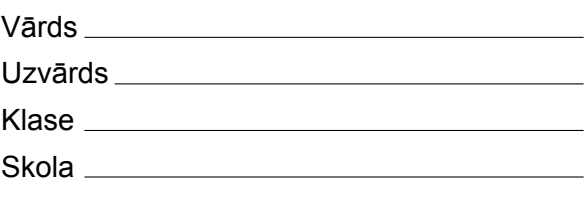

# *4. daļa – darbs ar izklājlapu lietotni.*

*(Par katru pareizi izpildītu uzdevumu 1 punkts – kopā 32 punkti)* Visas darbības jāveic mapē *4\_Modulis*, kas atrodas skolotāja norādītajā vietā.

- 1. Atvērt darbgrāmatas *dati.xls* un *mervienibas.xls*.
- 2. Pārvietot darblapu *Gāzes patēriņš* no darbgrāmatas *dati.xls* uz darbgrāmatu *mervienibas.xls*.
- 3. Darbgrāmatas *mervienibas.xls* darblapas *barels A4* šūnā decimāldaļskaitlim *163.65924* nodzēst pēdējos *4* ciparus.
- 4. Darbgrāmatas *mervienibas.xls* darblapas *barels* 4. rindai mainīt fona krāsu uz gaiši zilu.
- 5. Darbgrāmatā *mervienibas.xls* iespraust jaunu darblapu aiz darblapas *cements*.
- 6. Darbgrāmatas *mervienibas.xls* darblapā *cements* šūnā *A1* ievadīt tekstu *1 barelā ir*.
- 7. Darbgrāmatas *mervienibas.xls* darblapā *cements* atrast vārdu *litri*. Skaitli, kas pierakstīts pie atrastā vārda, ierakstīt vai iekopēt šūnā *A2*.
- 8. Saglabāt darbgrāmatu *mervienibas.xls*, nosaucot to savā uzvārdā, un aizvērt to.
- 9. Darbgrāmatas *dati.xls* darblapā *Naftas rezerves* šūnu apgabalā *AC4:AC52* veidot formulas, lai katrai valstij aprēķinātu, par cik samazinājušās naftas rezerves *2006*. gadā, salīdzinot ar *1999*. gadu.
- 10. Darbgrāmatas *dati.xls* darblapā *Naftas rezerves* šūnā *V1* aprēķināt kopējās naftas rezerves *2000*. gadā.
- 11. Darbgrāmatas *dati.xls* darblapā *Naftas ražošana* atcelt rindu un kolonnu virsrakstu sasaldēšanu.
- 12. Darbgrāmatas *dati.xls* darblapā *Naftas ražošana* atlasīt kolonnas *B, D, F, H, J, L, N, P, R, T, V, X, Z*.
- 13. Darbgrāmatas *dati.xls* darblapā *Naftas ražošana* mainīt atlasīto kolonnu platumu uz *7*.
- 14. Darbgrāmatas *dati.xls* darblapā *Naftas ražošana* dzēst *2*. rindu.
- 15. Darbgrāmatas *dati.xls* darblapā *Naftas ražošana* iespraust tukšu rindu pēc rindas ar gadu skaitliem.
- 16. Darbgrāmatas *dati.xls* darblapā *Naftas ražošana* ieslēgt režģlīnijas.
- 17. Darbgrāmatas *dati.xls* darblapā *Naftas ražošana* ieslēgt 1. kolonnas automātisko drukāšanu katrā lappusē.
- 18. Darbgrāmatas *dati.xls* darblapā *Naftas ražošana* dublēt šūnas *A1* noformējumu šūnā *C1*.
- 19. Darbgrāmatas *dati.xls* darblapā *Naftas ražošana* dzēst šūnas *E1* saturu.
- 20. Darbgrāmatas *dati.xls* darblapā *Naftas ražošana* iespraust kājenē darblapas vārda lauku.
- 21. Darbgrāmatas *dati.xls* darblapā *Naftas patēriņš dienā* šūnu apgabalā *AC4:AC69* veidot formulas, kas parāda tekstu *"+"*, ja *2006*. gadā patērēts vairāk naftas kā *2005*. gadā, vai arī tekstu "0/-" pretējā gadījumā.
- 22. Darbgrāmatas *dati.xls* darblapas *Cenas atradnēs* šūnu apgabalā *E3:E29* veidot formulas, kas aprēķinātu naftas cenas latos, izmantojot datus no šūnām *H1* un *D3:D29*.
- 23. Darbgrāmatas *dati.xls* darblapā *Jēlnaftas cenas* aizpildīt šūnu apgabalu *A7:A149* ar gadu skaitļiem no *1863* līdz *2005*.
- 24. Darbgrāmatas *dati.xls* darblapā *Naftas pārstrāde* sakārtot šūnu apgabalu *A4:AB36* augošā secībā pēc *1999*. gada datiem.
- 25. Darbgrāmatas *dati.xls* darblapai *Naftas pārstrāde* mainīt iestatījumus tā, lai tās saturs izdrukājot ietilptu vienā lappusē.
- 26. Darbgrāmatas *dati.xls* darblapā *Naftas peļņa* formatēt šūnas *A6:A65*, izmantojot datumu formātu.
- 27. Darbgrāmatas *dati.xls* darblapā *Naftas peļņa* formatēt šūnas *C6:C65*, izmantojot valūtas formātu ar valūtas simbola \$ attēlošanu.
- 28. Darbgrāmatas *dati.xls* darblapā *Naftas peļņa* formatēt šūnas *D6:D65* skaitļus, norādot 1 decimālciparu.
- 29. Darbgrāmatas *dati.xls* darblapā *Naftas imports un eksports* attēlot sektoru diagrammā datus par naftas produktu importu (no šūnu apgabala *A5:A18;D5:D18*).
- 30. Darbgrāmatas *dati.xls* darblapā *Grafiks* pievienot diagrammai virsrakstu *Dabas gāzes cenas*.
- 31. Darbgrāmatas *dati.xls* darblapā *Grafiks* diagrammas fonā ievietot attēlu *variants2.jpg*, kas atrodas mapē *Modulis4*.
- 32. Darbgrāmatas *dati.xls* darblapas *Grafiks* diagrammu dublēt darblapā *Gāzes cena*. Aizvērt visas atvērtās datnes, saglabājot visus rezultātus.

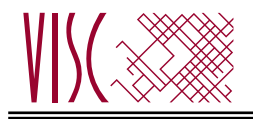

#### **IESKAITE INFORMĀTIKĀ VIDUSSKOLAI**

2010. gada 24. maijā DARBA VĒRTĒTĀJA LAPA

**1. daļa**

Par katru pareizu atbildi – 1 p. **Kopā – 36 p.**

### **2., 3. un 4. daļa**

Par katru pareizi izpildītu uzdevumu piešķir 1 punktu, par nepareizi vai daļēji izpildītu uzdevumu – 0 punktu. **Katras daļas kopīgais punktu skaits – 32 p.**

Uzdevumos, kuros jāiestata vai jāmaina objektu izmēri, pieļaujama ±5% kļūda.

#### **Kopā par darbu – 132 p.**

#### *Atbildes 1. daļai:*

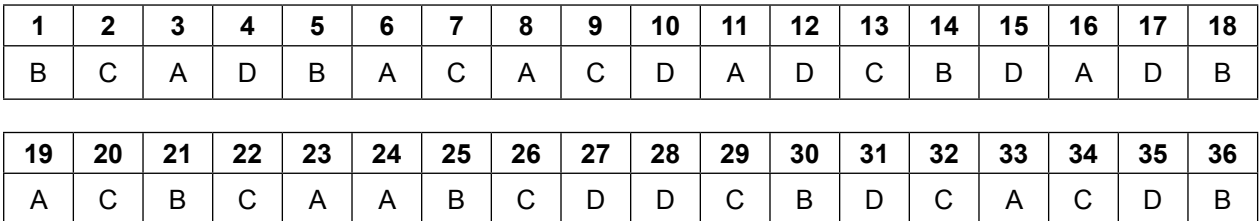